# **Manual do Estudante**

**O presente material concentra informações gerais para que você realize seu primeiro acesso e navegue pelo Ambiente Virtual de Aprendizagem do Campus Virtual FIOCRUZ.**

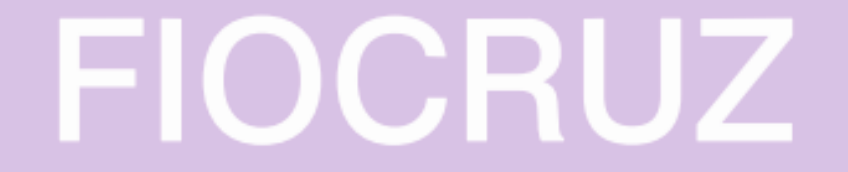

# **Cadastro Inicial**

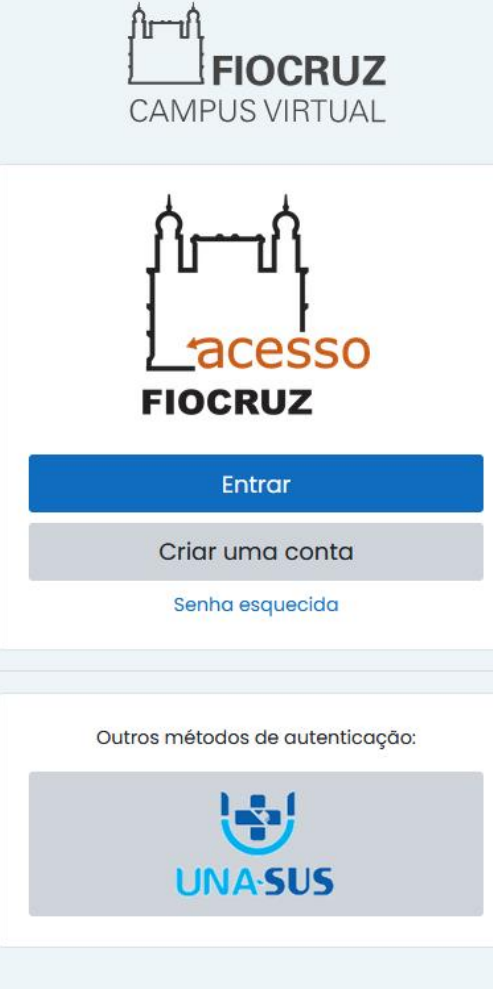

**Para acessar o Ambiente Virtual de Aprendizagem (AVA), você deverá cadastrar uma conta no Acesso Único FIOCRUZ clicando no link abaixo:** <https://cursos.campusvirtual.fiocruz.br/login/index.php> **Depois disso, clique em "Criar uma conta" Caso, você já tenha cadastrado sua conta, efetue o login , clicando em "Entrar" e insira os dados da sua conta.**

## Cadastre-se agora!

### Antes de iniciar o seu cadastro, escolha uma das opções abaixo:

CPF é um documento emitido pela pela Receita Federal do Brasil e serve para identificar os contribuintes. O número de inscrição no CPF é composto de onze digitos decimais.

### **Brasileiro**

Estrangeiro sem CPF

Estrangeiro com CPF

FIOCRUZ

# Selecione a opção adequada.

پڻ

Preencha os campos abaixo e você receberá um e-mail para continuar o cadastro.

## **Brasileiro:**

### CPF:

Digite seu CPF

### Nome:

Digite seu nome completo

E-mail:

Digite o seu e-mail

#### Dica para senha Forte:

A senha deve possuir no minimo 8 caracteres.

A senha deve possuir ao menos caracteres alfanuméricos maiúsculas e minúsculas.

A senha deve possuir ao menos caracteres numéricos e ao menos um caracter especial. Por exemplo: I, £, \$, %, ^, &, ', ... @, #, ~, ?..

Senha:

Confirmar Senha:

Li e estou de acordo com os Termos de uso.

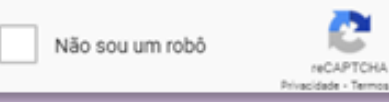

**FIOCRUZ** 

Preencha o formulário de acordo com a opção selecionada na tela anterior.

Português Brasil

**FUNDAÇÃO OSWALDO CRUZ** 

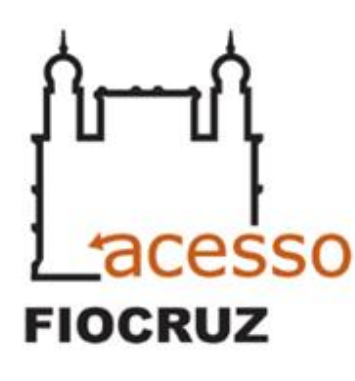

Este Login garante a identificação de cada cidadão que acessa os serviços digitais do governo.

## Ative sua conta

Para ativar sua conta enviaremos um código para o seu email

Verifique se o seu e-mail está correto e clique no botão abaixo Enviar Código.

⊠ E-mail:

mmacedos@yahoo.com.br

Cancelar

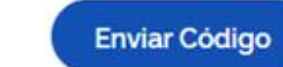

# **FIOCRUZ**

Depois de preenchido, para ativar a sua conta, solicite o envio do código para o e-mail que foi cadastrado na tela anterior.

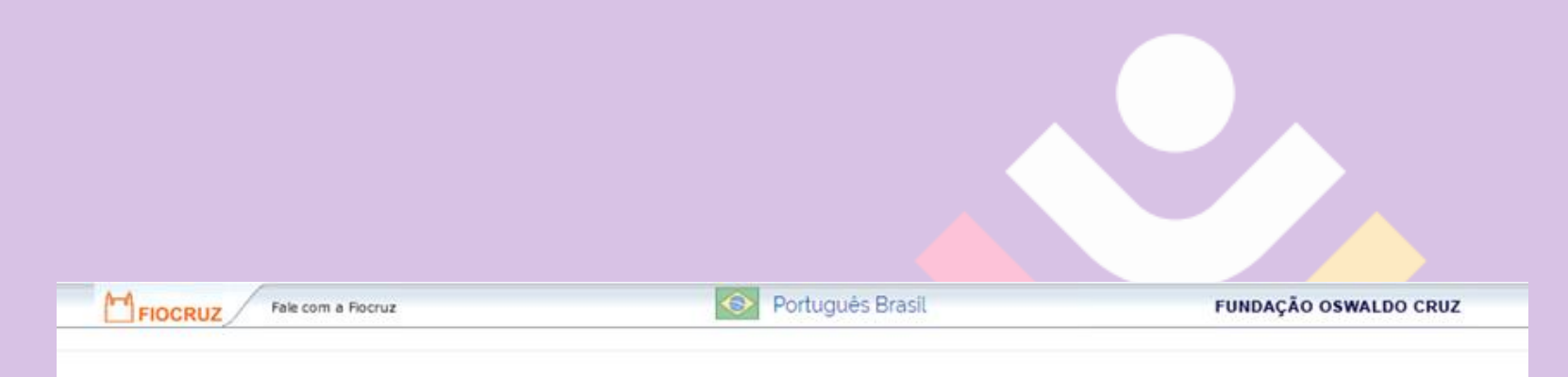

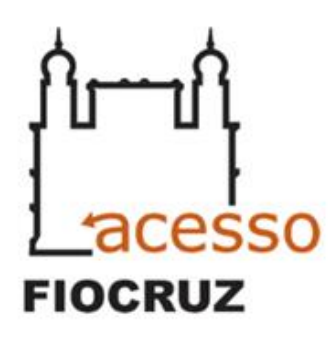

Este Login garante a identificação de cada cidadão que acessa os serviços digitais do governo.

## Verifique seu e-mail

Um código foi enviado para

Por favor, digite-o no campo abaixo:

### Código de 06 dígitos

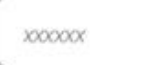

### Reenviar código

Não recebeu o código? Verifique sua caixa de spam.

Voltar

**Verificar** 

# **FIOCRUZ**

Verifique sua caixa de e-mail (inclusive na caixa de spam), insira o código que foi enviado e clique em "Verificar".

Português Brasil  $\bullet$ 

**FUNDAÇÃO OSWALDO CRUZ** 

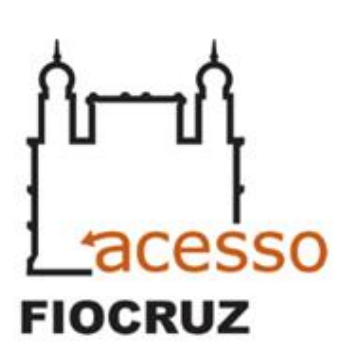

Este Login garante a identificação de cada cidadão que acessa os serviços digitais do governo.

## Autenticar

Seu cadastro está concluido

Clique no botão Concluir abaixo e autentique-se com o seu E-mail e Senha

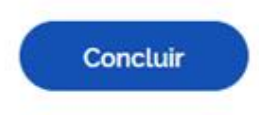

VIRTUAL **FIOCRUZ**  Após a confirmação de cadastro, clique em "Concluir".

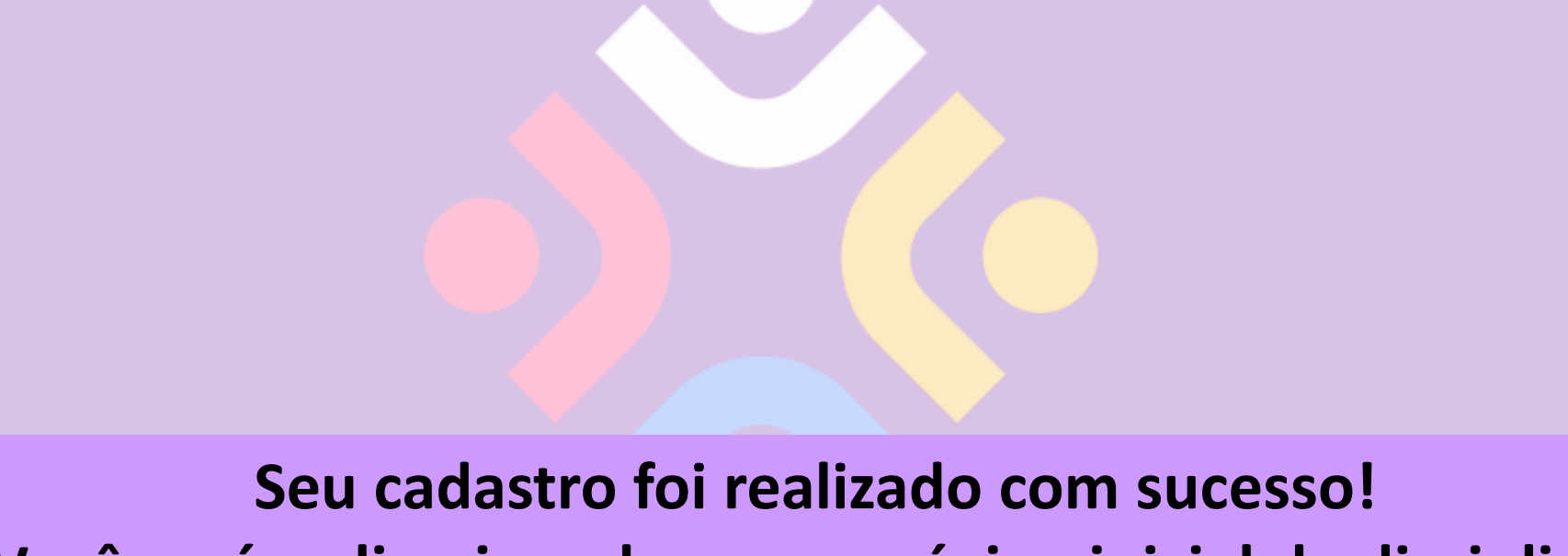

**Você será redirecionado para a página inicial da disciplina.**

**Caso você não seja redirecionado automaticamente, clique no link abaixo e realize o login. <https://cursos.campusvirtual.fiocruz.br/login/index.php>**

**FIOCRUZ** 

# Meus cursos

Ambientes Virtuais v Unidades v Programas v Centros e Núcleos v Of

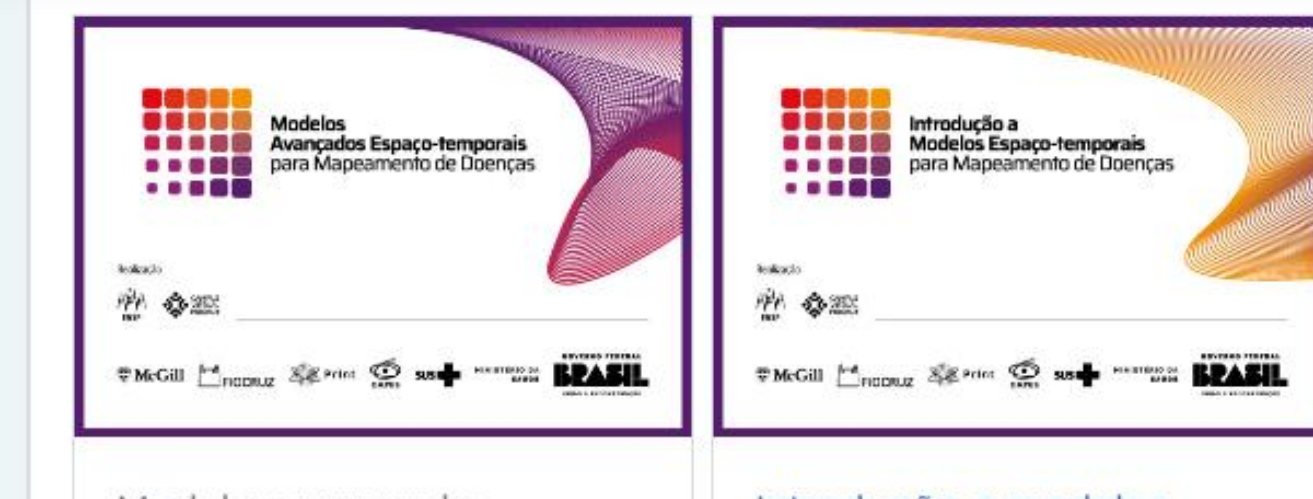

Modelos avançados espaço-temporais para mapeamento de doenças Introdução a modelos espaço - temporais para mapeamento de doenças

**Após o login, você acessará automaticamente a página "Meus cursos". Basta clicar no nome do curso e você será redirecionado para seu Ambiente Virtual de Aprendizagem (AVA)**

io,

সি

A

P)

ᡗ᠋ᡁ᠊᠊᠊᠋ᢧᡗ

**FIOCRUZ** 

**CAMPUS VIRTUAL** 

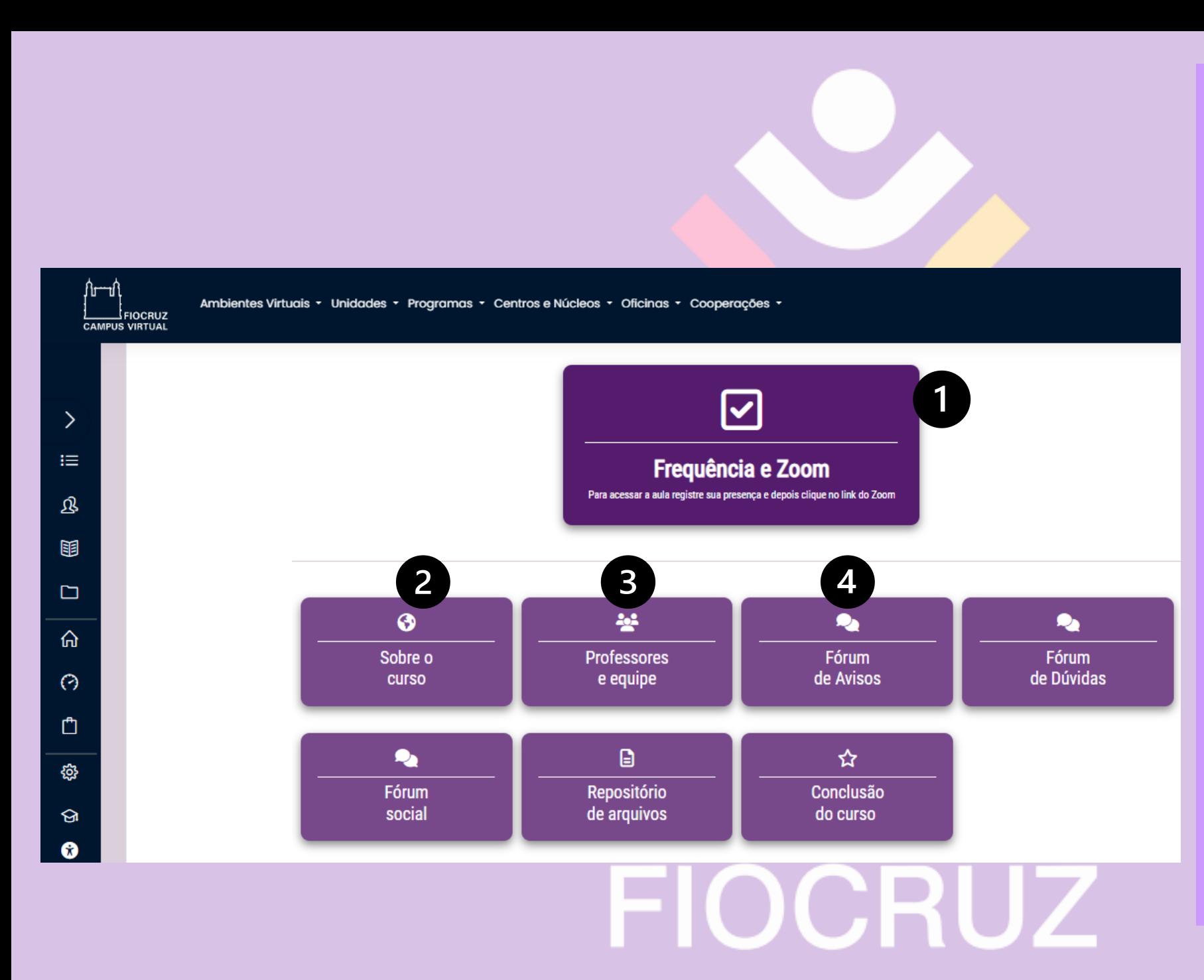

Ao acessar o AVA, você será direcionado à Tela inicial do Curso, com alguns links em destaque.

- **1. Frequência e Zoom** (indicado para os estudantes marcarem a frequência e entrarem na aula on-line. Realize esse procedimento a cada aula);
- **2. Sobre o curso** ( traz as principais informações do curso como conteúdos, objetivos e outros);
- **3. Professores e equipe** (apresentação da equipe responsável pelo curso);
- **4. Fórum de avisos** (espaço no qual os professores encaminham informações importantes para os estudantes. Você recebe cópia no seu e-mail ) continua...

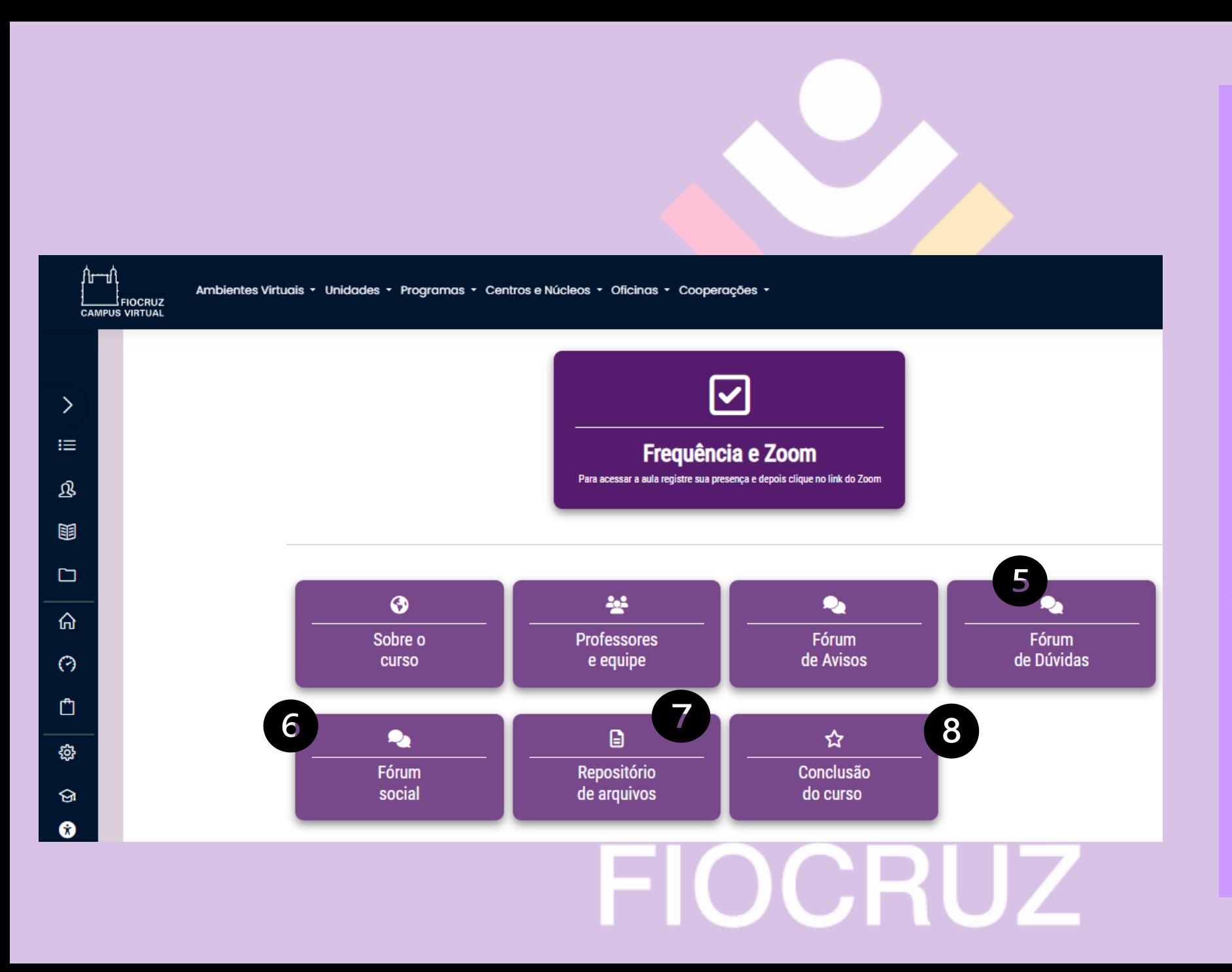

5. **Fórum de dúvidas** (espaço para os estudantes tirarem dúvidas diretamente com professores e monitores). 6**. Fórum social** (espaço para interação entre estudantes. É um local para criar redes e trocar ideias sobre os temas abordados no cursos e não há interação com professores); 7. **Repositório de arquivos** (espaço onde você acessa os materiais diversos: textos, vídeos, podcasts e afins encaminhados pelos professores); 8. **Conclusão do curso** (informações sobre os documentos sobre a conclusão do curso de acordo com a sua modalidade de inscrição).

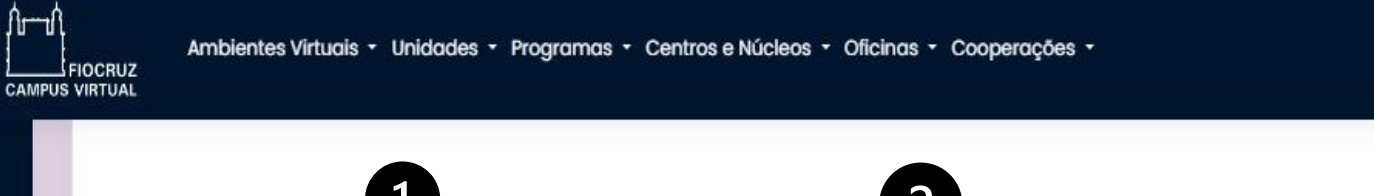

 $\rightarrow$ 

 $\equiv$ 

ß,

丽

 $\Box$ 

 $\hat{\mathbb{m}}$ 

 $\odot$ 

 $\Box$ 

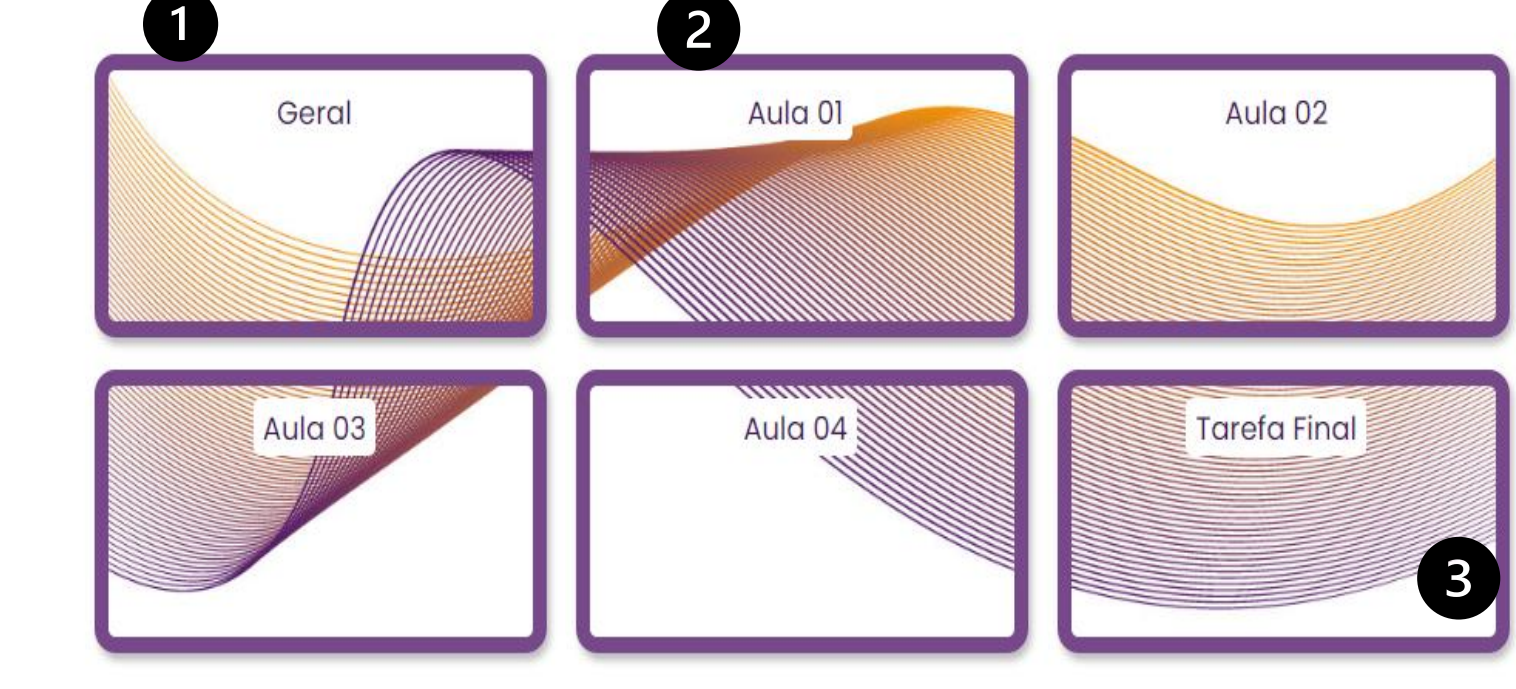

# **FIOCRUZ**

As aulas estão dispostas no mosaico abaixo dos botões de destaque, organizadas da seguinte forma:

- **1. Geral**: contém informações e documentos gerais do curso;
- **2. Aula n° XX**: apresenta cronograma, objetivos, professor responsável, acesso a frequência, link para acessar a aula e tarefas que os professores tenham enviado;
- **3. Trabalho final:** apresenta as informações do trabalho para concluir o curso, se for o caso do seu curso.

# **Como acessar o link das aulas**

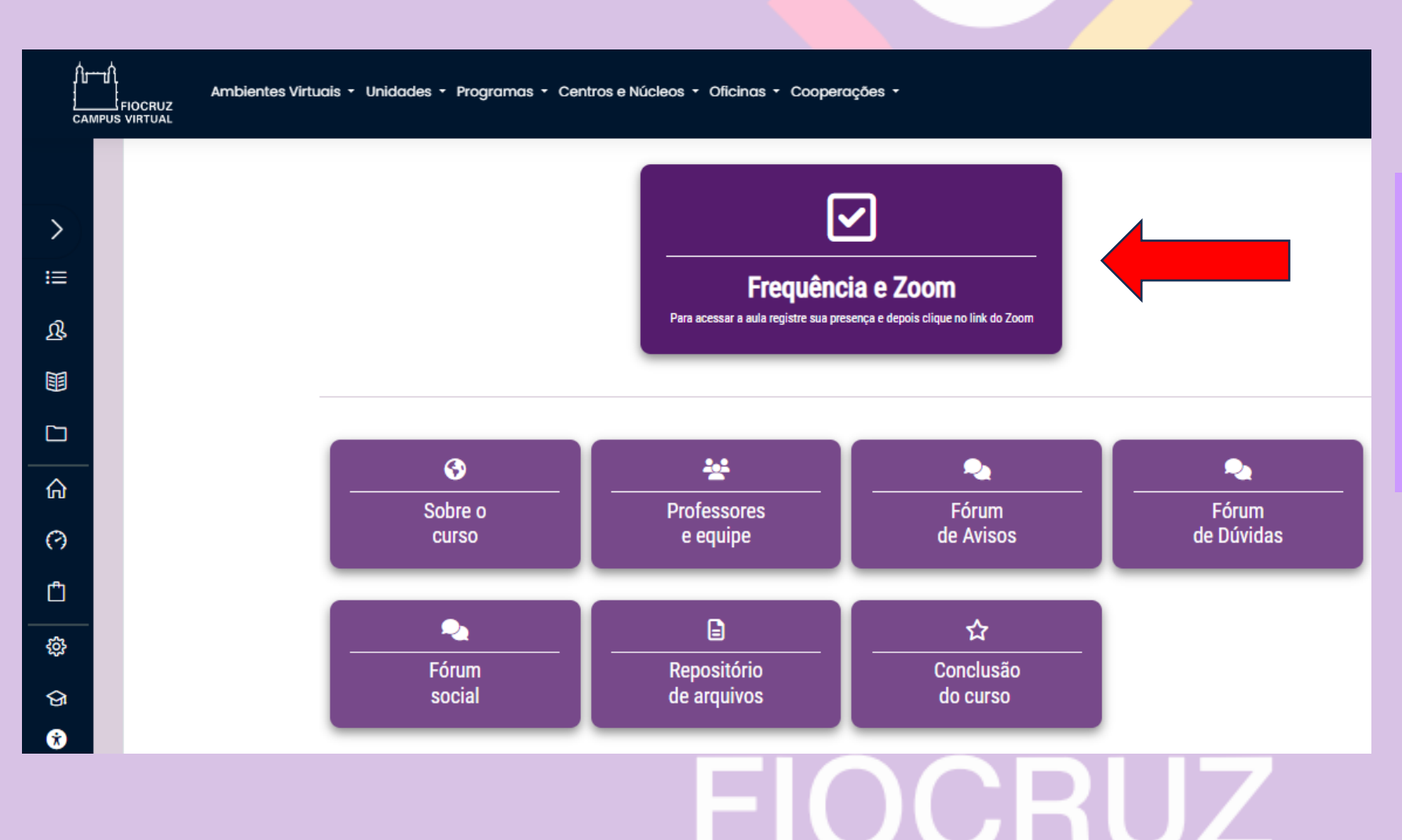

Para acessar o link das aulas, você deve entrar no AVA e clicar no botão **Frequência e Zoom**.

Ambientes Virtuais - Unidades - Programas - Centros e Núcleos - Oficinas - Cooperações -

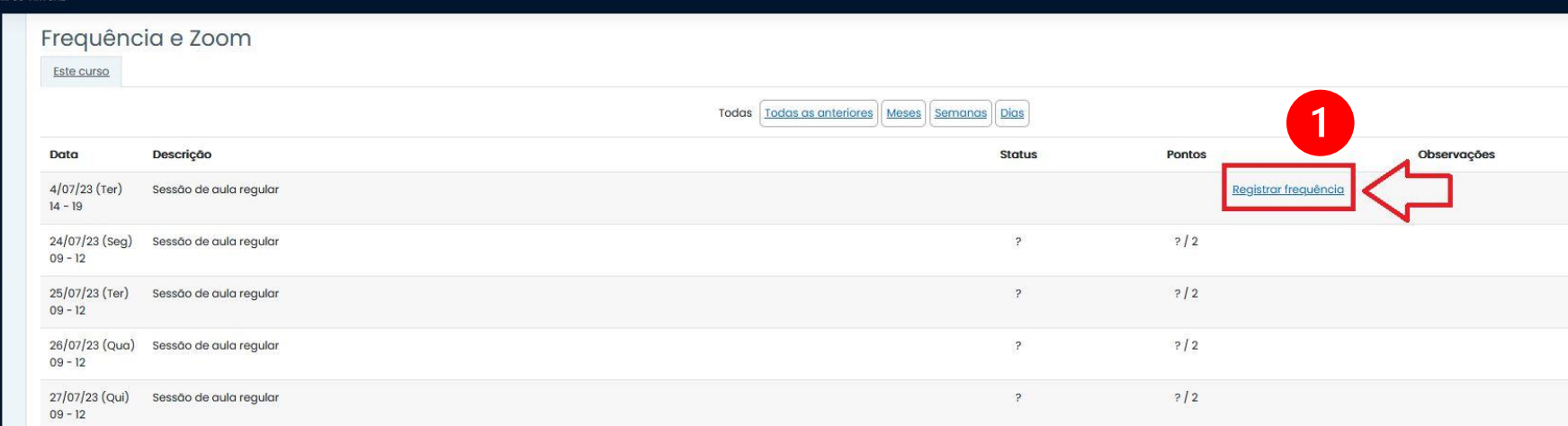

Sessões registradas: 0 Pontos durante as sessões realizadas: 0 / 0 Porcentagem durante as sessões realizadas: 0,0% Número total de sessões: 5 Pontos em todas as sessões: 0 / 10 Porcentagem em todas as sessões: 0,0% Pontos possíveis máximos: 10 / 10 Porcentagem possível máxima: 100,0% Acesse a aula on-line aqui Senha de acesso: 00000 zoom

 $Q$   $Q$ 

Ao entrar na página, primeiro você deve registrar sua frequência e, só depois clicar no link do Zoom.

**Atenção**: Você precisa rolar a página até o final para acessar o link e a senha da sala do Zoom.

O registro de presença é importante para a certificação, o registro de presença estará disponível apenas nos horários definidos para as aulas on-line. Será necessária, pelo menos, 75% de presença para certificação neste curso.

Importante

 $\rightarrow$  $\equiv$  $\mathfrak{B}$ 围  $\Box$  $\hat{p}$  $\odot$  $\mathcal{Q}$ **हु3** ଚ

> **Lembre-se: a frequência é um dos critérios para a conclusão do curso.**

# **Sessões 'geral' ou 'aulas'**

**FIOCRUZ** CAMPUS VIRTUAL

拦

凤

圉

 $\Box$ 

奇  $\odot$ 

 $\Box$ 

發

 $\Omega$ 

#### Ambientes Virtuais · Unidades · Programas · Centros e Núcleos · Oficinas · Cooperações ·

Geral Aula 01 Aula 02

# Geral

Disciplina: introdução a modelos espaço-temporais para mapeamento de doenças Créditos: 2 Carga Horária: 30hs Coordenador(es): Aline Nobre, Leonardo Bastos, Marilia 5á Carvalho Docente(s): Alexandra M. Schmidt Início: 16/10/23 Término: 19/10/23 Dia(s) da Semana: 2° a 5° (16 e 19/10)

#### SOBRE EMENTA

A partir de revisão de modelos lineares generalizados e de inferência usando o paradigma de Bayes, serão discutidos modelos lineares generalizados mistos que incluem o efeito de componentes latentes (não observáveis) não estruturados. Para incorporar a possível estrutura de correlação entre regiões vizinhas serão introduzidos os modelos condicionais auto-regressivos (CAR). Todo modelo discutido será implementado na plataforma Stan e R, utilizando dados de arboviroses observados ao longo dos bairros do Rio de Janeiro. Esse curso introdutório se encerra discutindo modelos dinámicos para acomodar a estrutura temporal em observações que variam ao longo do tempo e espaço.

#### OBJETIVO GERAL DO CURSO

Apresentar modelos estatísticos que acomodem observações que variam no tempo e ao longo de diferentes regiões geográficas.

## **Aqui você acessa as informações:**

- **1. Sobre o curso: informações, ementa, objetivos, bibliografia, etc.**
- **2. Equipe docente: nome e apresentação dos professores;**

# **Postar nos Fóruns**

**FIOCRUZ** 

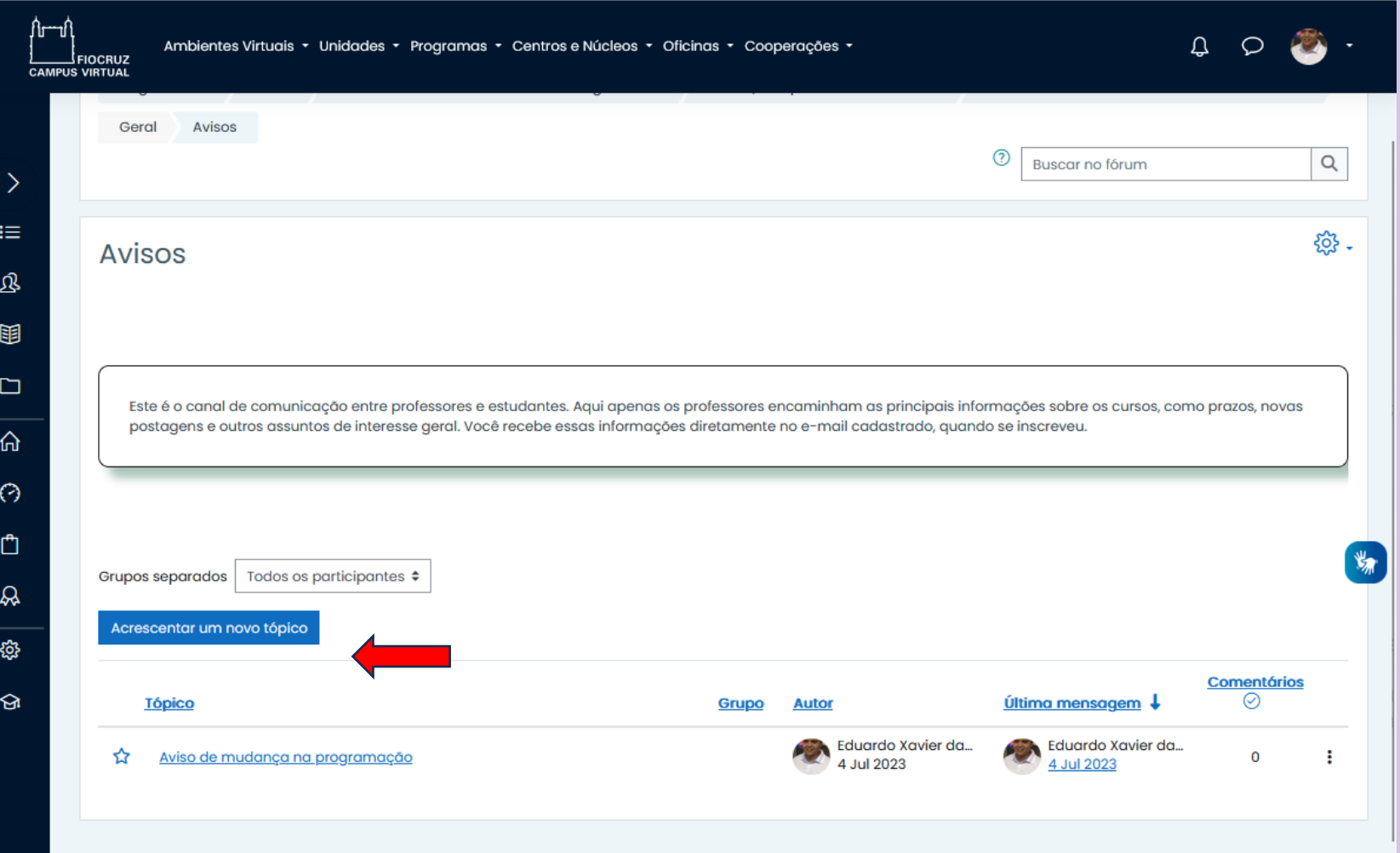

**Fórum Social**: Este é o fórum de interação apenas entre os estudantes. Aqui os estudantes podem trocar ideias, dialogar e comentar sobre materiais e eventos relacionados aos temas abordados na disciplina.

# **Postar tarefas**

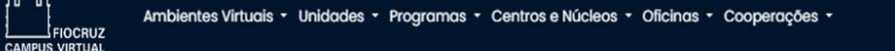

 $\rightarrow$ 

 $\mathfrak{B}$ 

பி

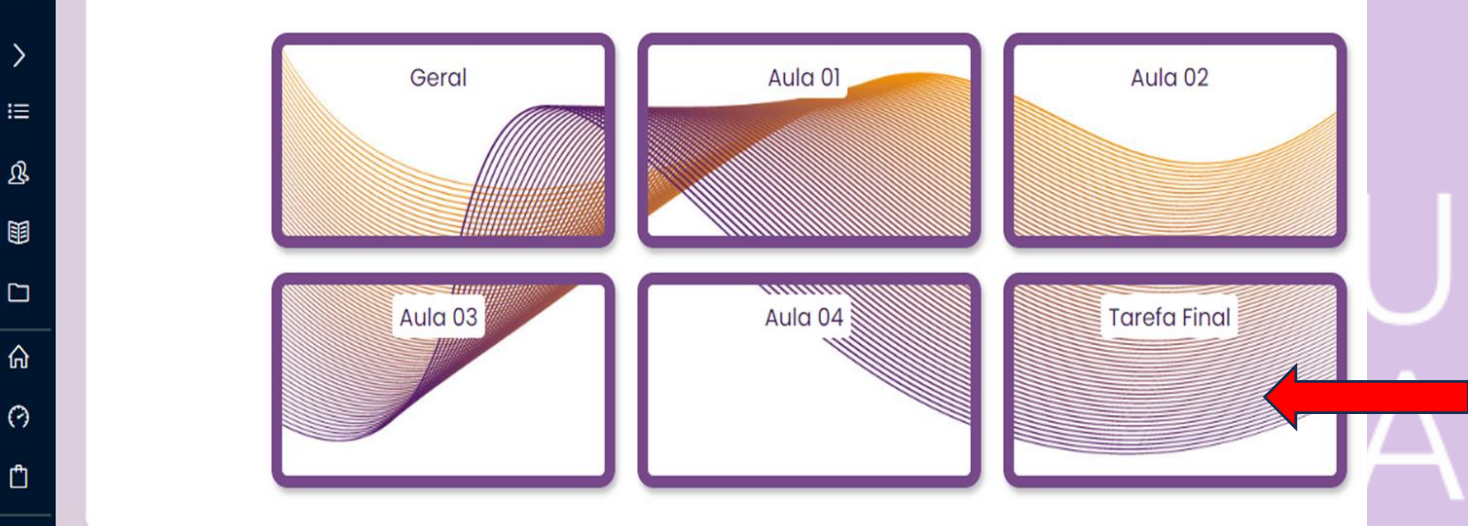

Caso seu curso tenha entrega de trabalho de conclusão, você deve acessar o bloco **Tarefa Final** e seguir as instruções a seguir.

# **FIOCRUZ**

∫կ—լ **CAMPUS VIRTUAL** 

 $\left\langle \right\rangle$ 

挂

 $\mathfrak{B}$ 

丽

 $\square$ 

仚

 $\odot$ 

 $\mathcal{D}$ 

ନ୍ଦ

Ambientes Virtuais · Unidades · Programas · Centros e Núcleos · Oficinas · Cooperações ·

## Envio do Trabalho Final

Trabalho escrito final. (O professor informará os procedimentos de envio em aula)

**FIUUNUZ** 

## Status de envio

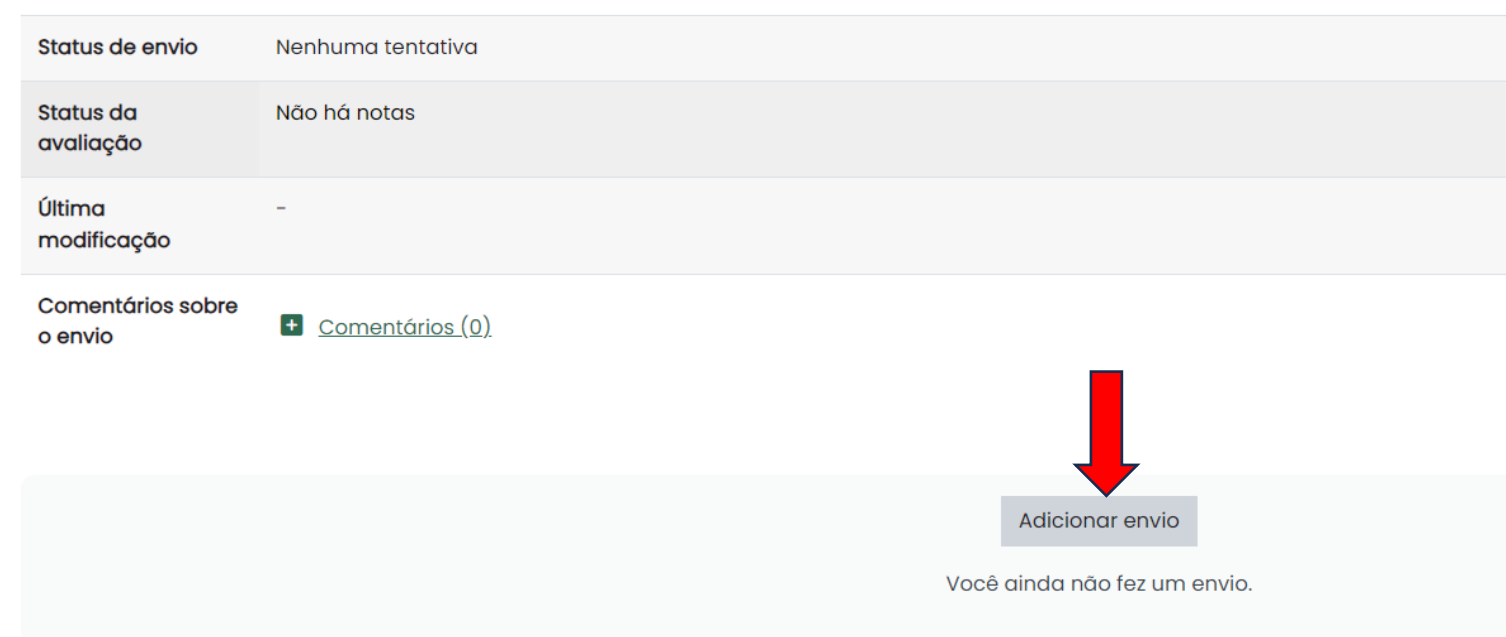

Após receber as instruções dos professores sobre a realização do trabalho, você deve clicar em **Adicionar envio para** postar sua tarefa.

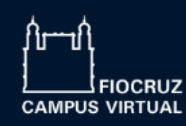

 $\left\langle \right\rangle$ 

挂

 $\mathfrak{B}$ 

围

 $\Box$ 

仚

 $\odot$ 

 $\mathcal{Q}$ 

 $\odot$ 

Ambientes Virtuais v Unidades v Programas v Centros e Núcleos v Oficinas v Cooperações v

## Envio do Trabalho Final

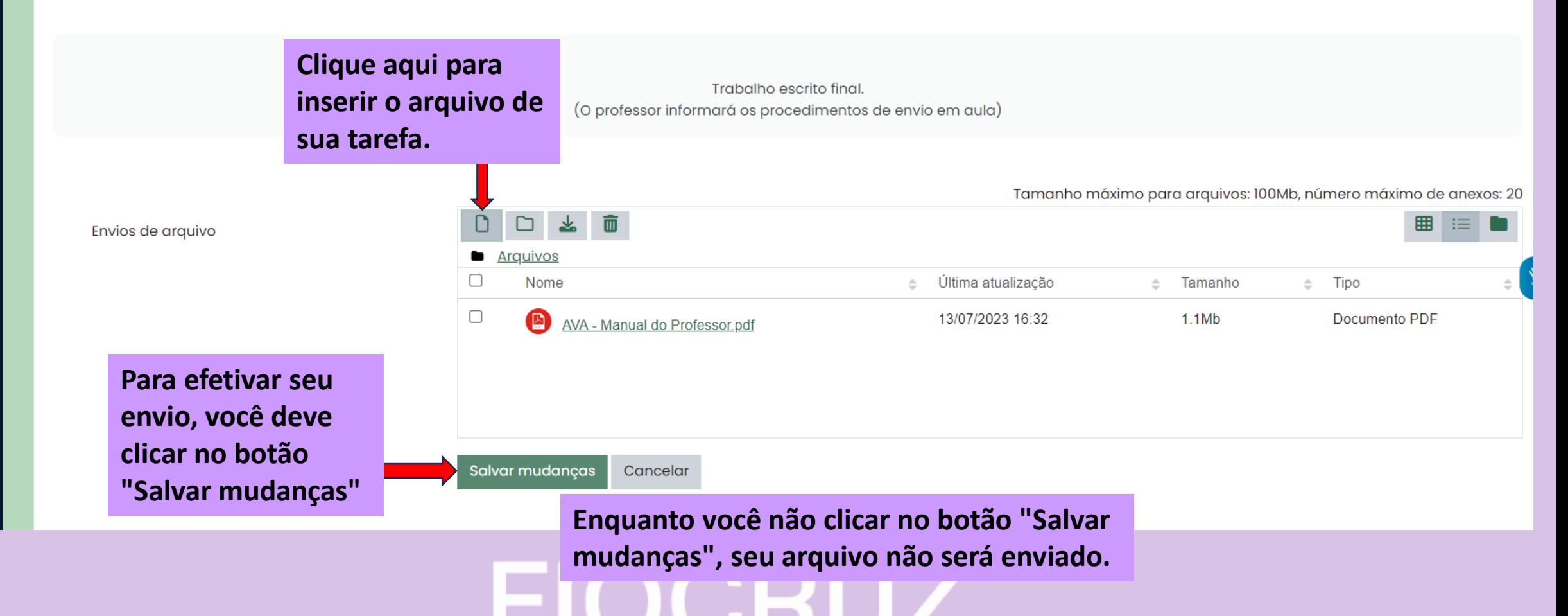

Estudante

 $\Omega$ 

 $\circ$ 

ՈԾա FIOCRUZ **CAMPUS VIRTUAL** 

Ambientes Virtuais · Unidades · Programas · Centros e Núcleos · Oficinas · Cooperações ·

 $\, \rangle$ 挂  $\mathfrak{B}$ 围  $\Box$ 奋  $\odot$  $\mathcal{R}$  $\Theta$ 

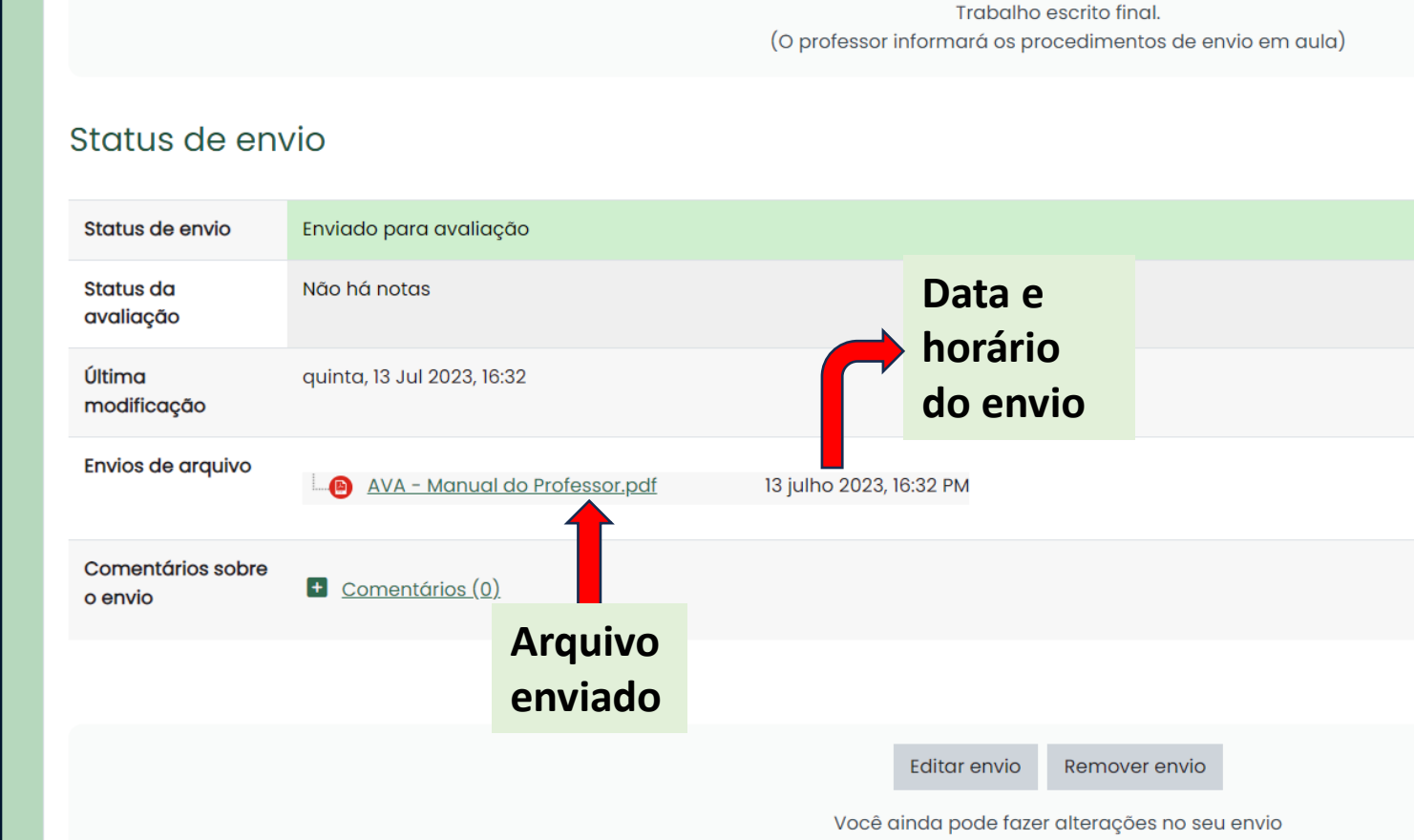

DU:RUZ

**Status do envio** Nesta tela você pode confirmar o envio de sua tarefa com data e horário registrados. Caso necessite trocar o arquivo, basta clicar em Editar envio e repetir o procedimento.

# **Repositório de arquivos**

**Aqui você acessa o material que os professores compartilham com os estudantes.**

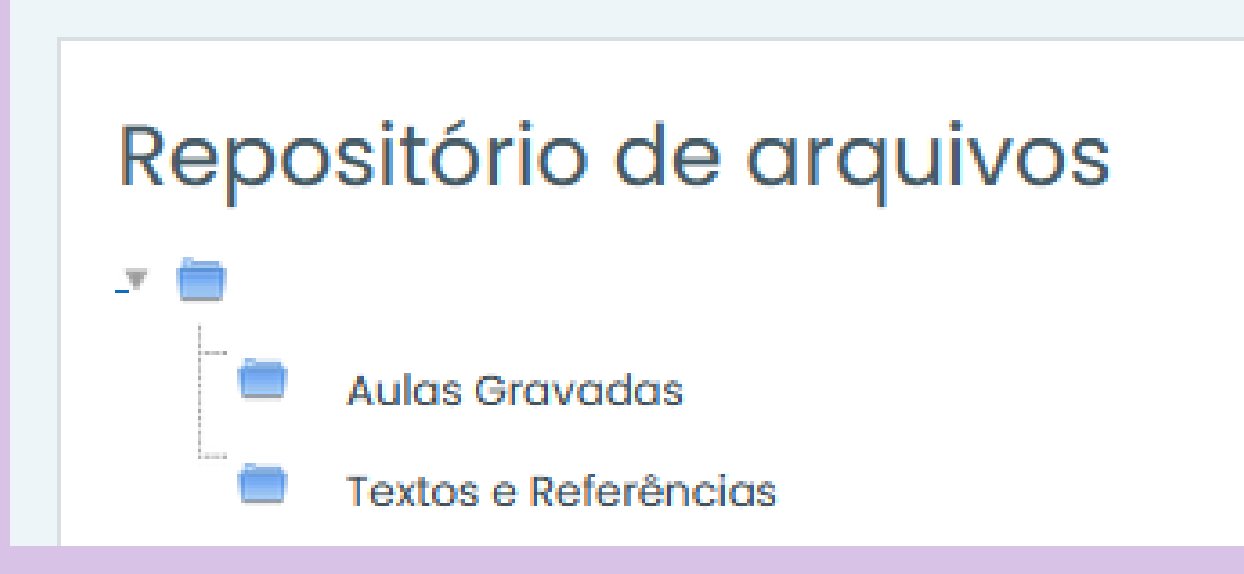

VIRTUAL **FIOCRUZ** 

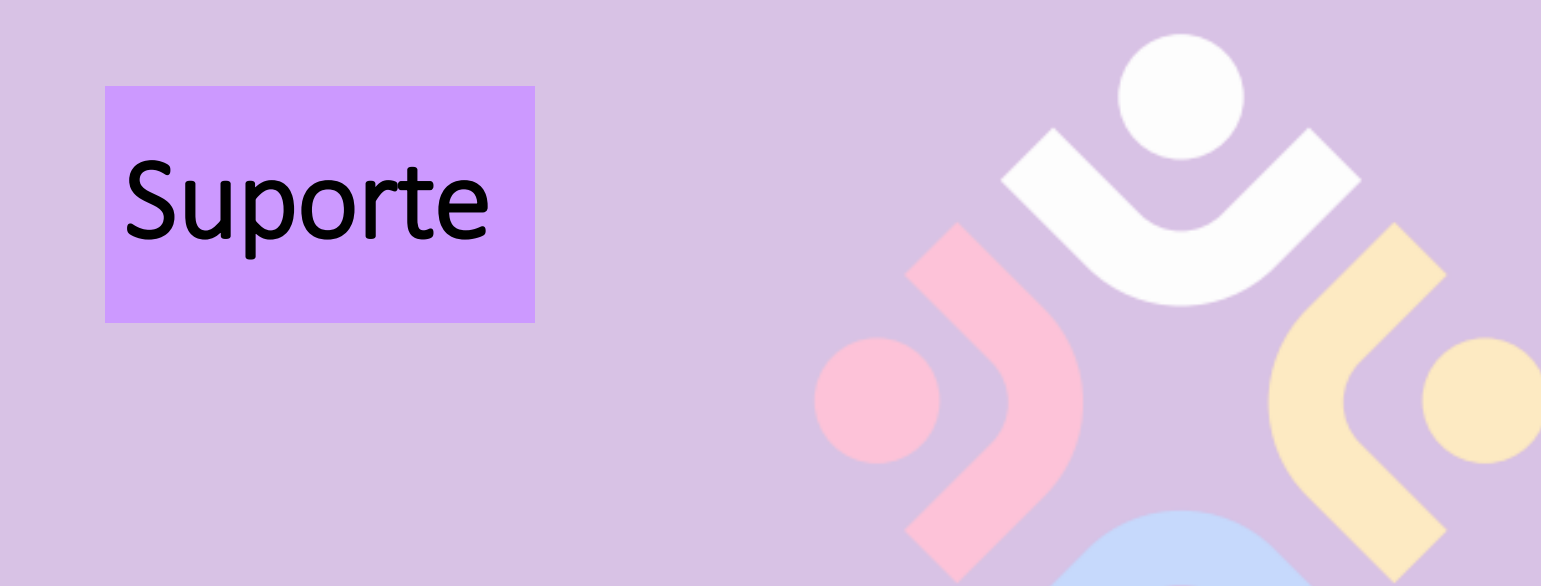

## **Qualquer dúvida técnica, entre em contato com o suporte no e-mail abaixo:**

**[suporte.campus@fiocruz.br](mailto:suporte.campus@fiocruz.br)**

VIRTUAL **FIOCRUZ**